#### **S120** 驱动第三方同步伺服电机

创建项目,在线自动配置之后(此时除电机及编码器参数外,其它参数都已经进入 项目)。此时 COPY RAM TO ROM, LOAD TO PG, 然后离线, 开始配置电机及 编码器。

### 第一步,离线状态下

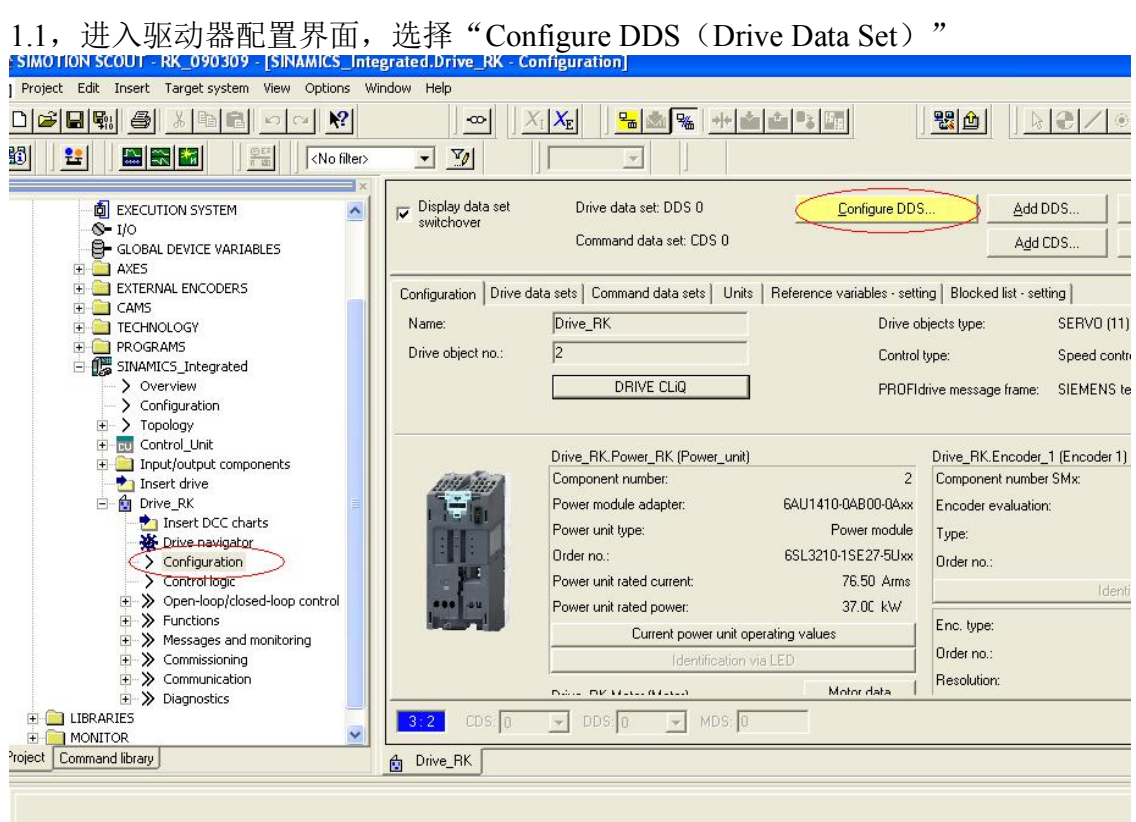

1.2,进入电机配置界面,选择永磁同步旋转电机

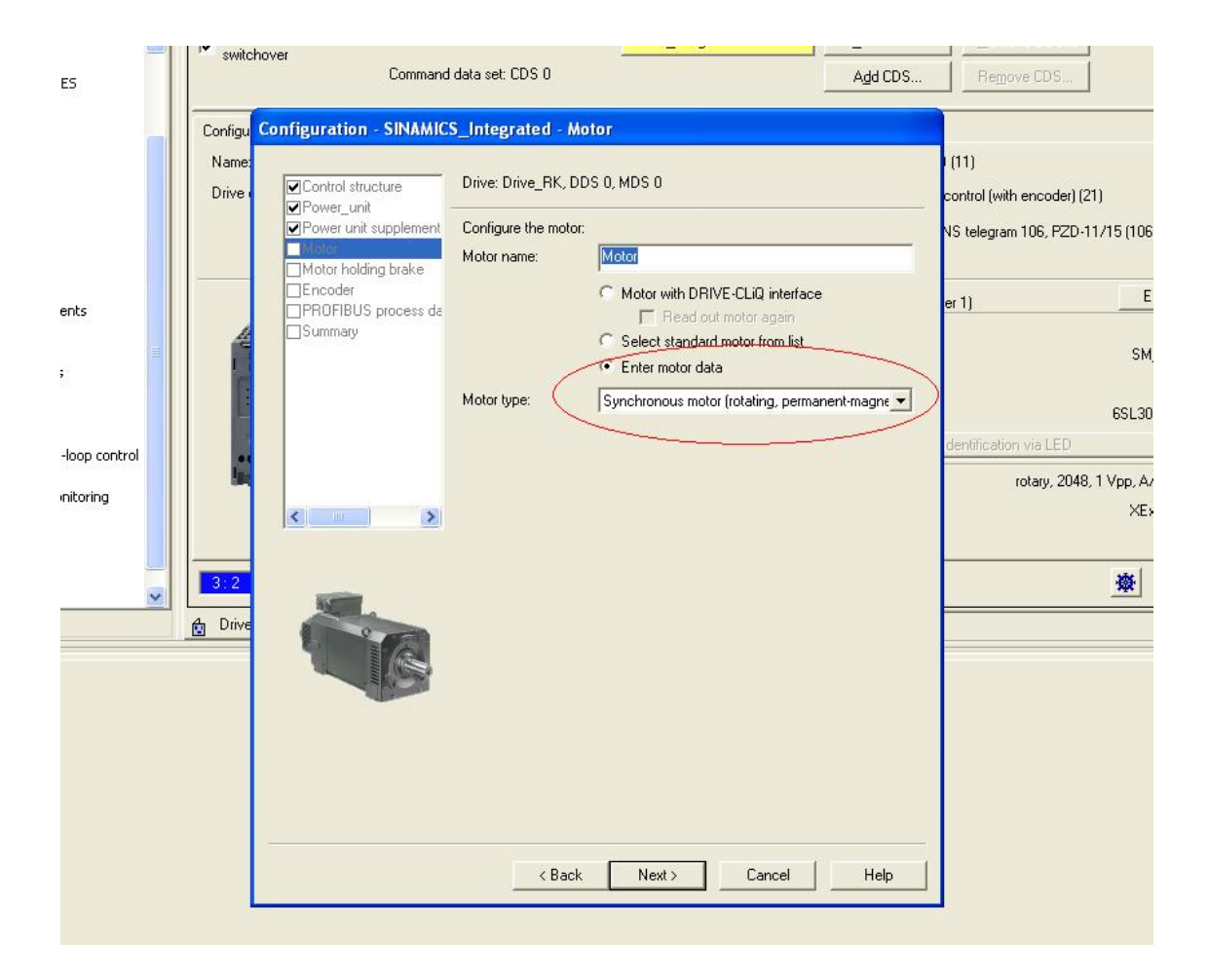

1.3,根据电机铭牌输入电机参数

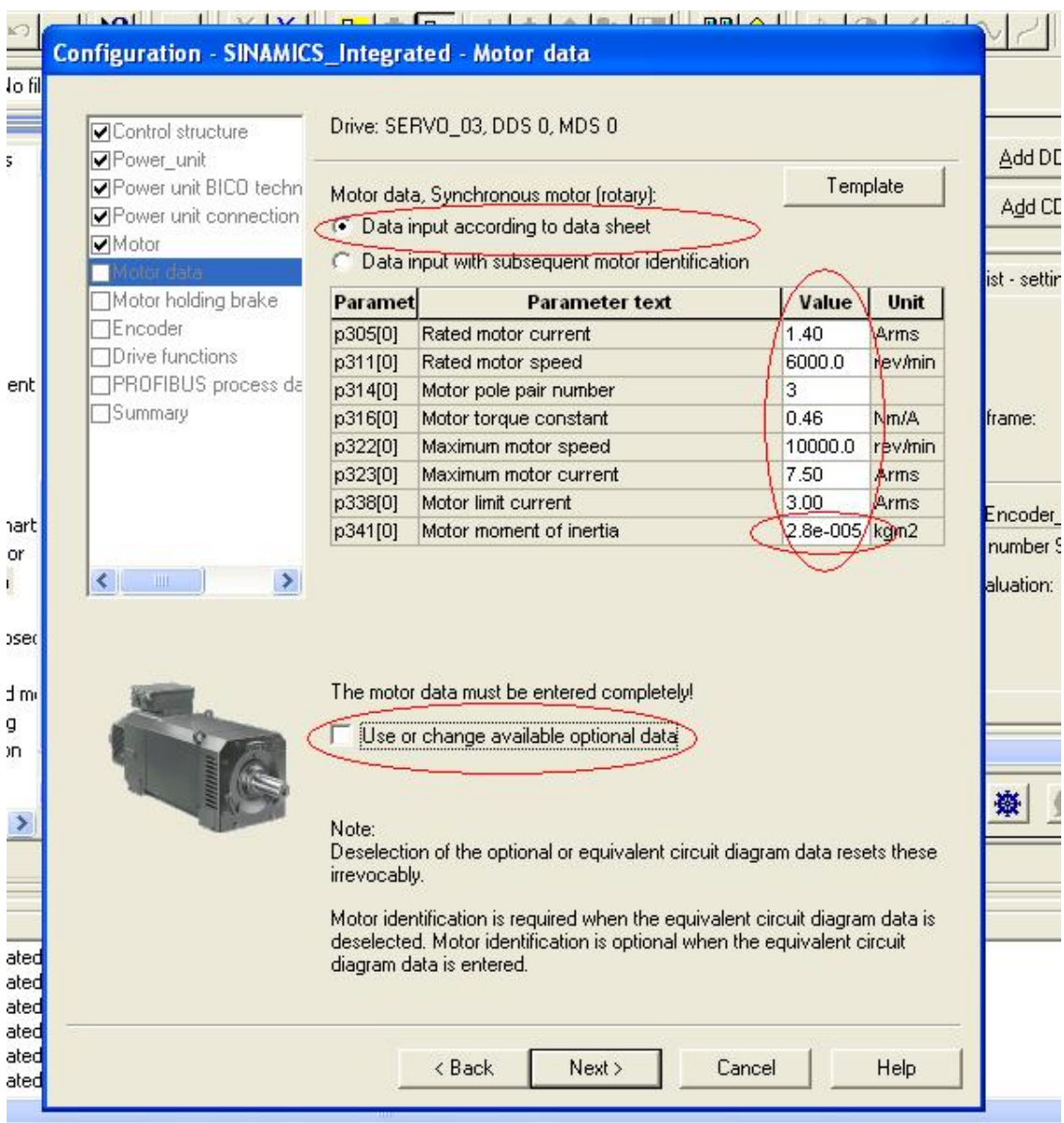

对于电机转子转动惯量,如果找不到相应参数,可以输入一个较小的数值,在线后 通过电机参数静态识别进行计算。 可选参数可以不输入,即不勾选该项。

1.4,输入电机定子电阻和定子漏抗

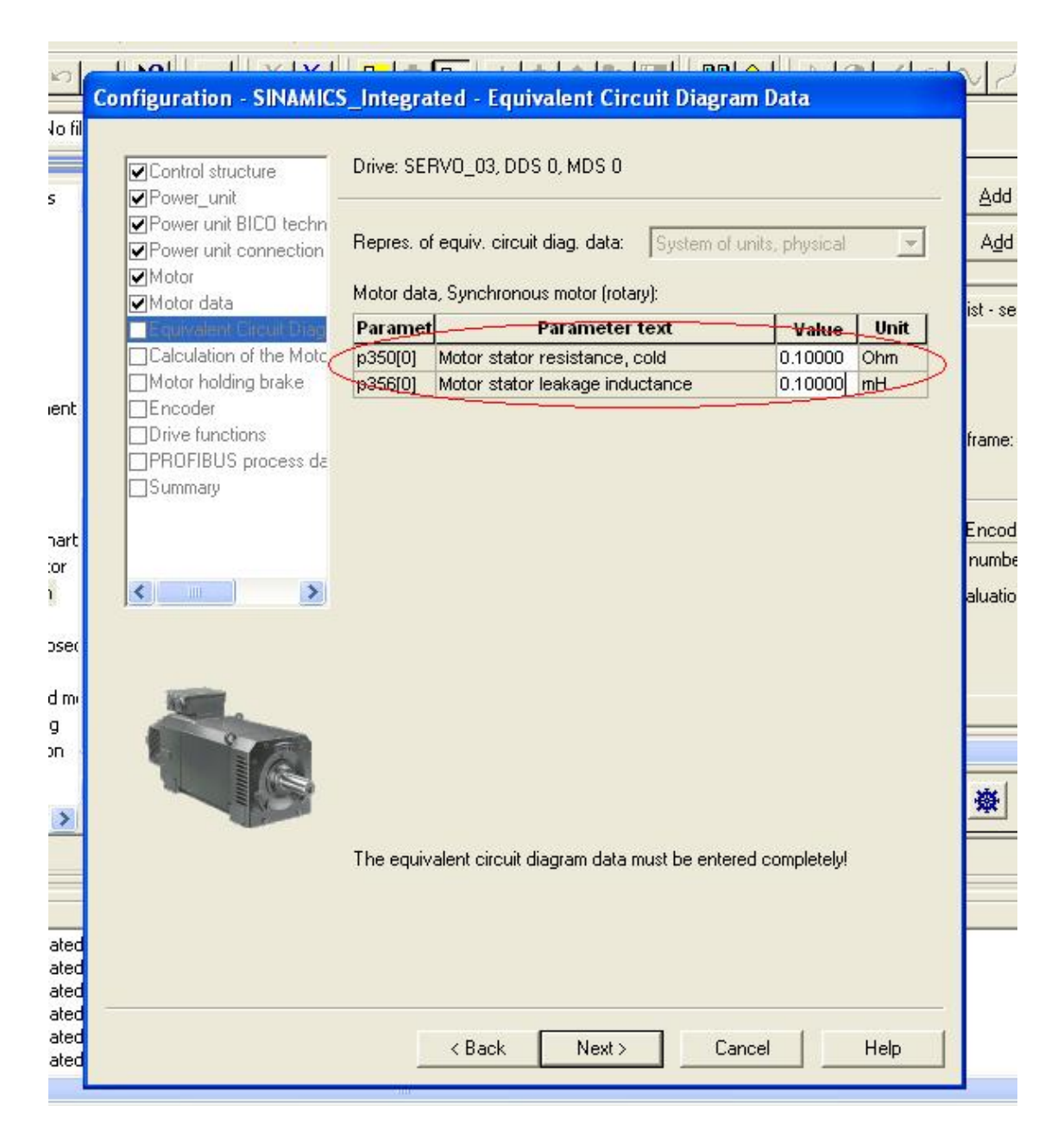

同样,如果找不到定子电阻和定子漏抗参数,也可以输入一个较小的数,然后通过 设置 P340=1 来完成计算。注意不要输入太大的数,否则如果不进行 P340=1 的 步骤而直接通过 P1910 进行电机动态参数辨识时, 驱动器会输出较高的电压而导 致电机电流超限。

1.5,设置是否进行电机参数计算,即 P340

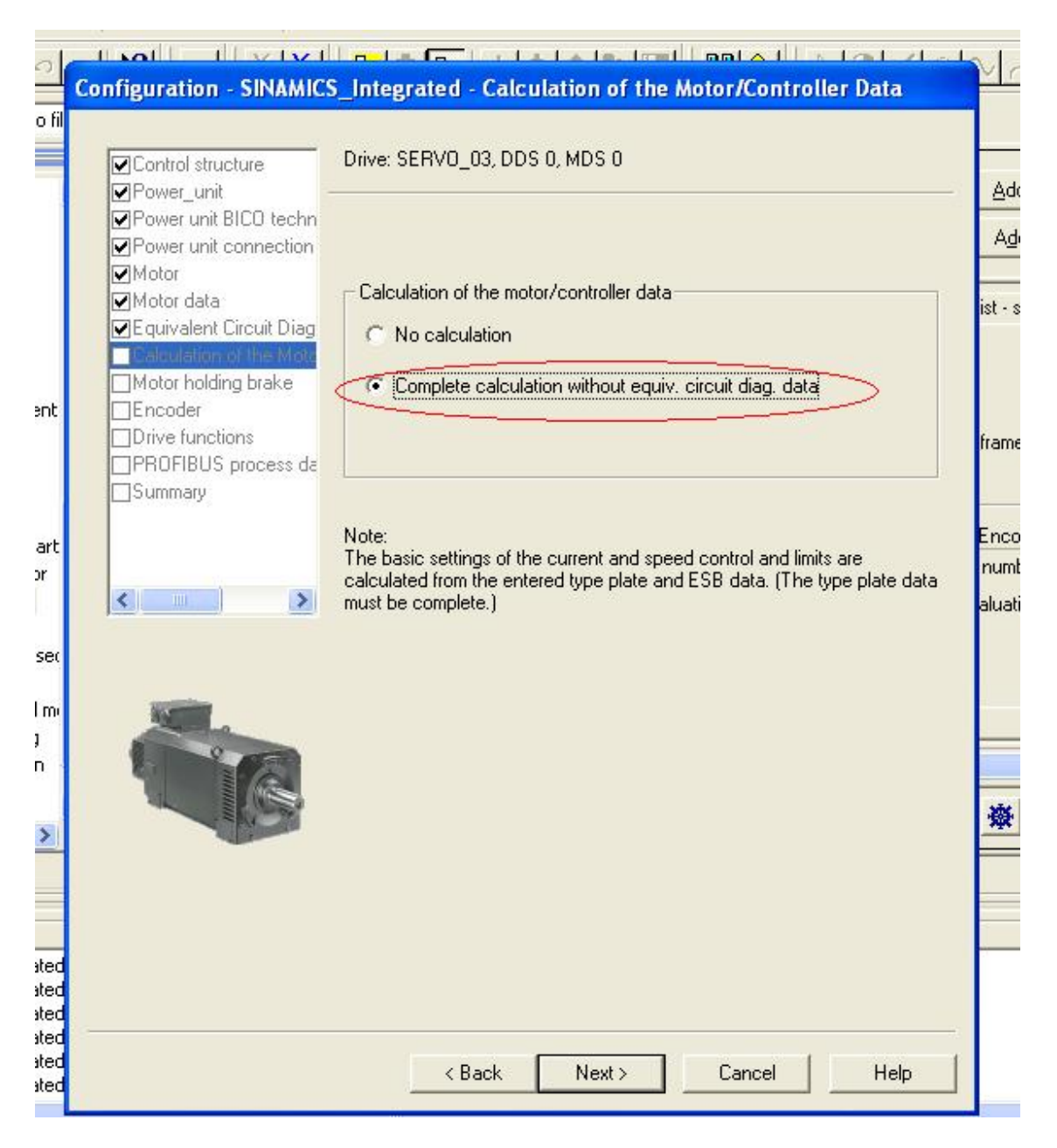

如果选择"No calculation", 则 P340=0; 如果选择"Complete calculation without equivalent circuit diagram data",  $\overline{M}$  P340=3. P340 也可以在线修改。

1.6 根据实际情况选择编码器

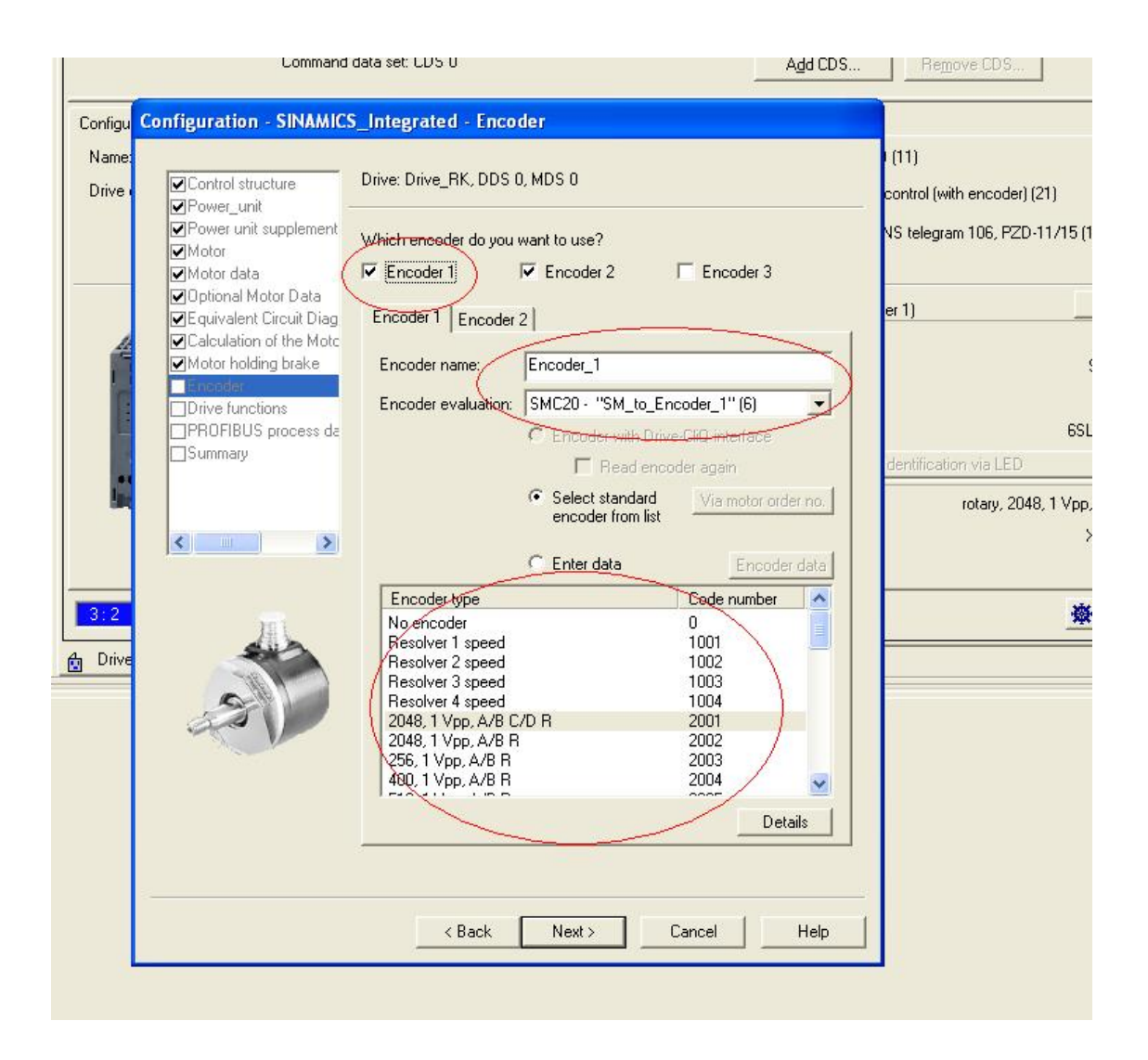

1.7,选择是否进行电机参数辨识,即 P1910

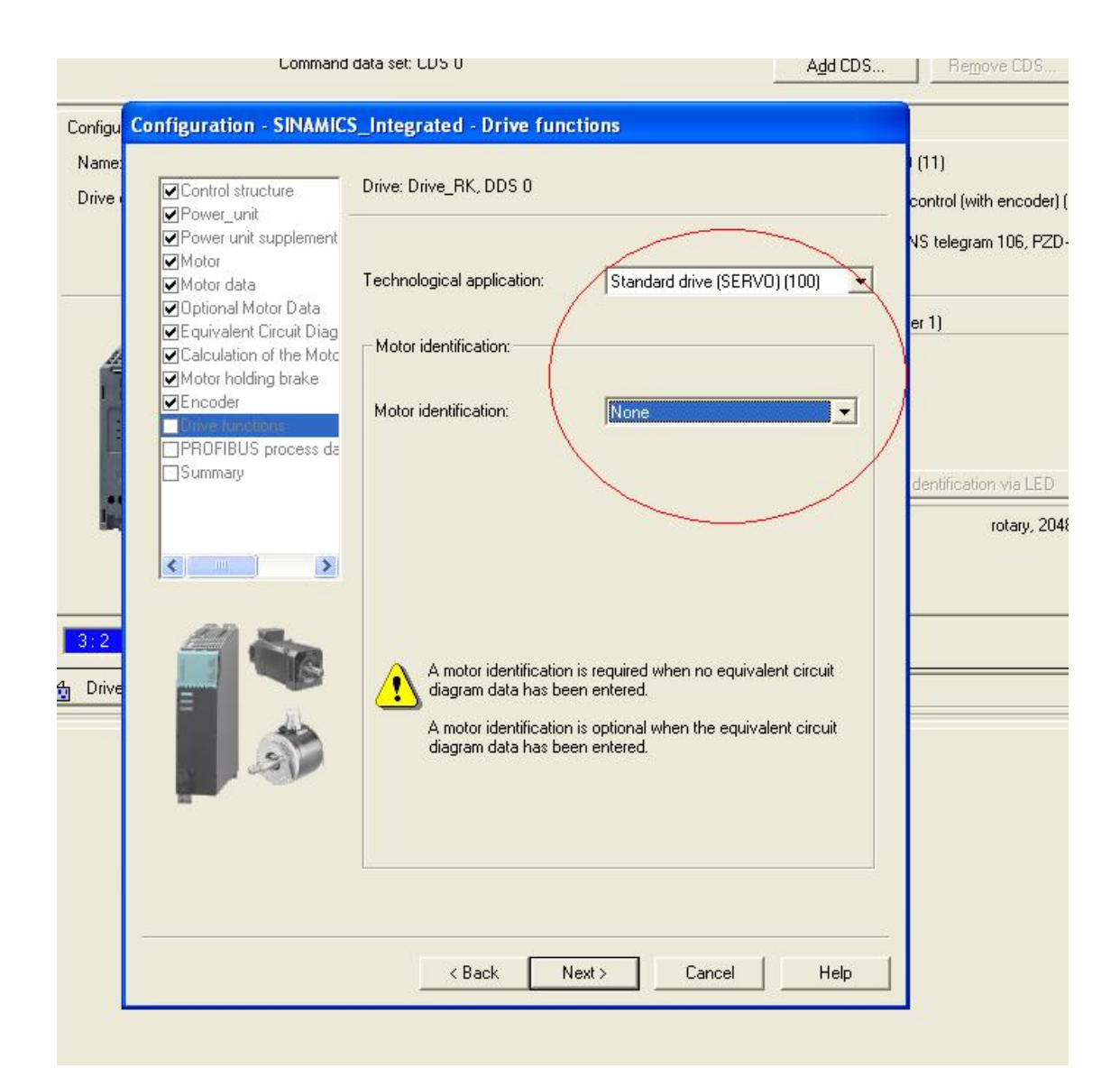

"None"表示 P1910=0。

此时电机的配置已经结束,可以保存参数并在线了。

#### 第二步,在线状态下:

2.1,电机参数及控制参数计算

下载驱动部分,打开专家参数列表。此时驱动的 P340 会自动置 3(因为离线配置 选择了 Complete calculation without equivalent circuit diagram data), 几秒钟之后自 动置 0。

此时我们可以手动将 P340 置 1, 完成静态参数辨识过程, 此时会重新计算上述参 数,并且还会计算等效电路参数,包括电机定子电阻及定子漏抗等。

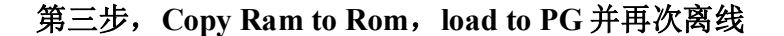

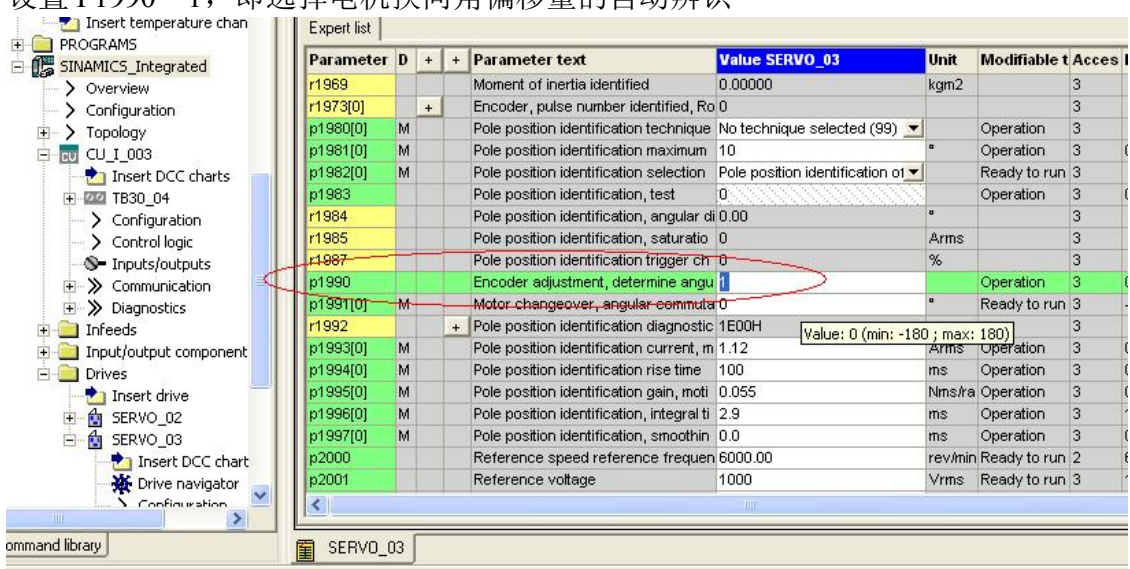

设置 P1990=1, 即选择电机换向角偏移量的自动辨识

#### 第四步,在线并下载

4.1, 此时 P431 的值为初始值 0 度, Warning 提示换向角偏移量检测已经激活, 如 下图所示:

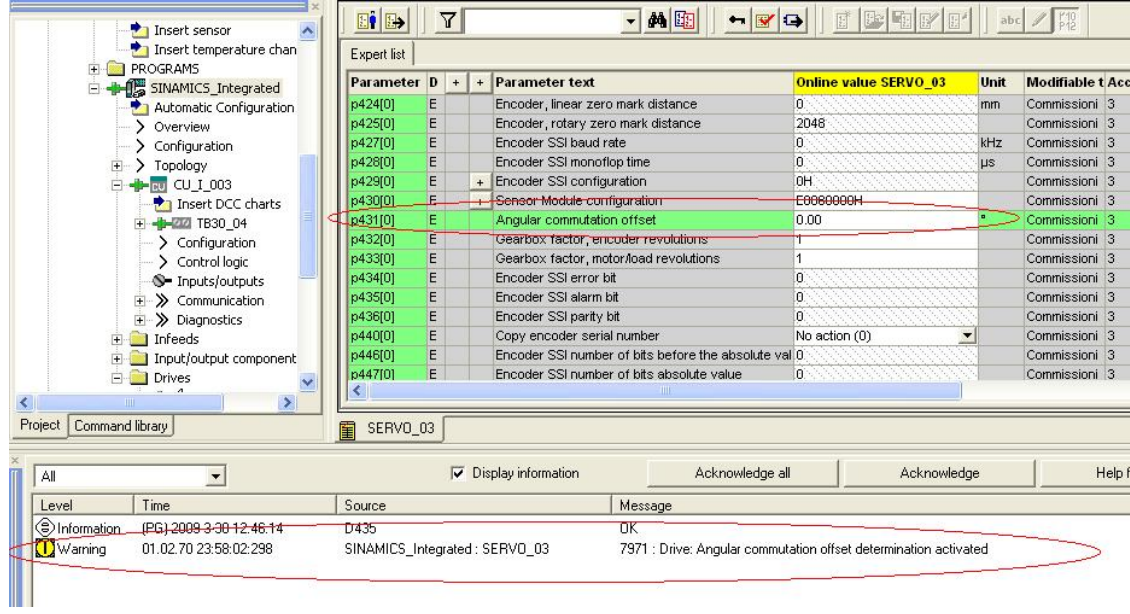

## 4.2,进入控制面板,为该驱动设置一个转速并启动:

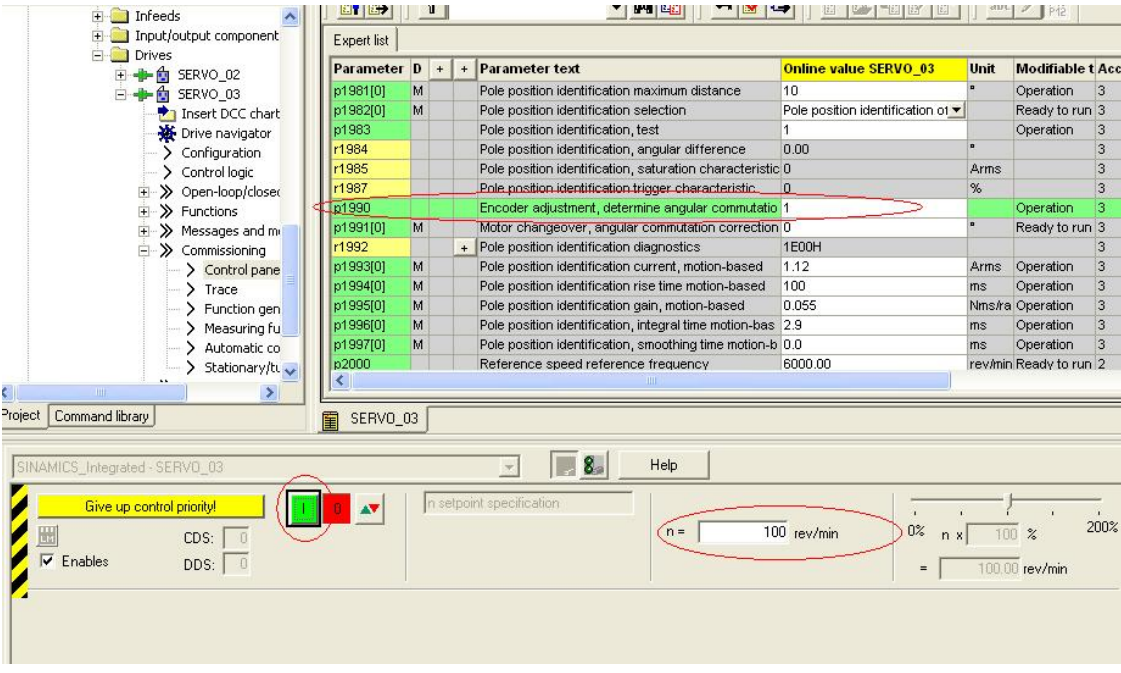

4.3,按下启动按钮后,电机最多旋转一周后停下来。此时换向角偏移量检测完 成, P1990 会自动恢复为 0, P431 会得到一个值:

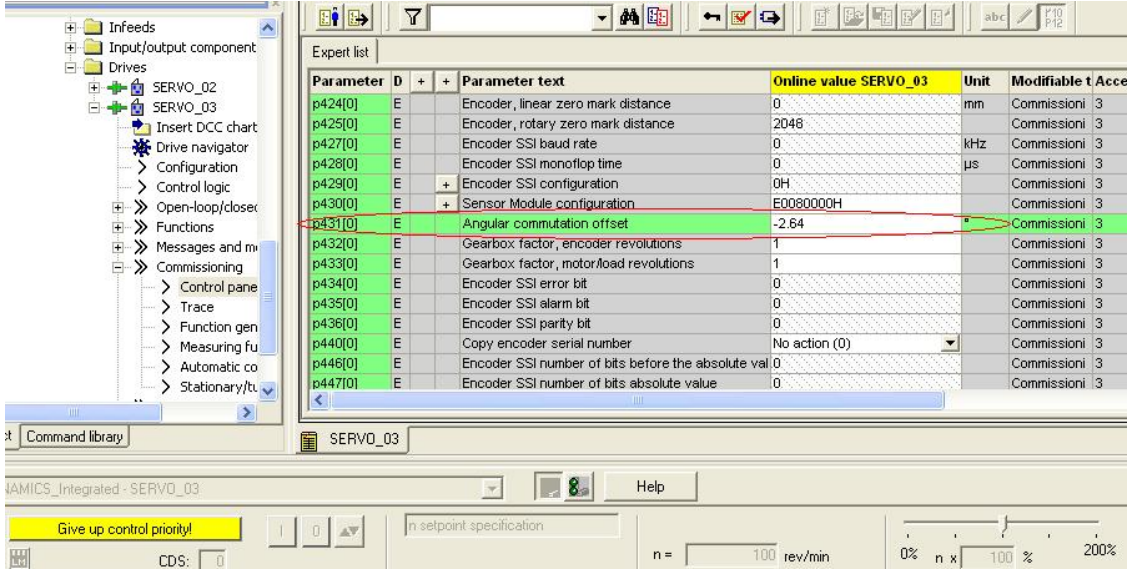

# **Copy Ram to Rom** 并 **load to PG**。

另外, 设 P1910=1, 在控制面板里使能电机, 设转速为 0, 并点击启动按钮, 可 以做电机参数的动态辨识。